# **\*\*\*** momentum<sup>®</sup>

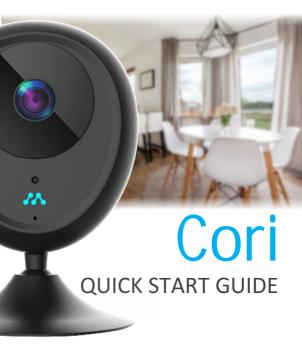

## Step 1: Download the app

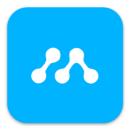

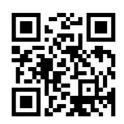

#### momentum

- Download the Momentum App from the Apple App Store or Google Play.
- Connect your mobile device Wi-Fi to the network you want your camera to be paired to.

**Important**: Make sure the app you download matches the same logo as shown above.

#### **Step 2: Create an Account**

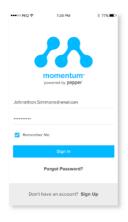

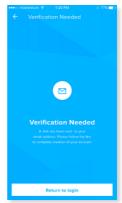

- Sign up for a new account.
- Once you've finished entering your information, you will receive an email verification link.
- Click on the email link to activate your account.
- Return to the app and sign in.

## Step 3: Plug in Cori

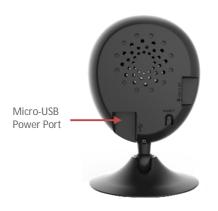

- Connect the Micro-USB cable to the back of the camera and the power adapter.
- Plug in the power adapter to an outlet.

## Step 4: Pair Cori

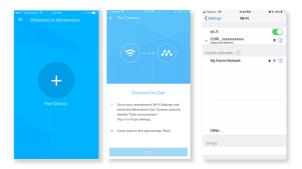

- From the Momentum app, select Pair Device.
- Select the Cori camera from the list of devices.
- Go to your mobile device's Wi-Fi settings.
- Connect to the 'Cori' Wi-Fi network.

#### **Step 5: Connect to Wi-Fi Network**

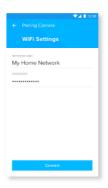

- Go back to the Momentum App.
- Your Wi-Fi network will auto load, so you will just need to enter your network password.

(If your Wi-Fi network did not show up, that means your mobile device was not connected to it prior to pairing. See 'Step 1' for details.)

#### Step 6: Name your Camera

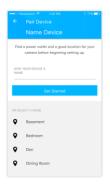

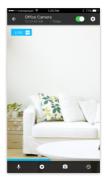

- Enter a name for your camera or select one of the preset options.
- Select Get Started to complete the setup process.

(If you'd like to pair more cameras, repeat steps 4-6.)

#### **Quick Tips:**

#### **Light Indicators & Status**

- Solid Red Booting
- Slow Blinking Red Disconnected from Wi-Fi
- Double Blinking Blue Ready to connect to Wi-Fi.
- 4. Blinking Blue Connected to Wi-Fi
- 5. **Solid Blue** Live streaming

Note: If the camera has failed to connect to your Wi-Fi, try resetting the camera by following these steps.

#### Reset

 With the camera plugged in, hold down the reset button in the back of the camera for 10 seconds.

#### **Quick Tips:**

- The camera will then start the reset sequence. Note that the camera will still be bound to the same Momentum account it was initially paired with.
- During the reset sequence, the camera's indicator light will go from solid red to double blinking blue, which indicates that the camera is now be ready to connect to the Wi-Fi again.

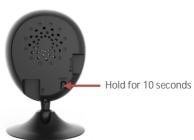

## **Troubleshooting**

 If you are having trouble connecting or using your device, please see our FAQ page on our website or contact our customer service team.

Toll Free: 1 888 818 0436

E-mail: help@momentumcam.com

#### Apollo Tech USA, Inc. 8608 Utica Ave. #220.

Rancho Cucamonga, CA 91730

Customer Service: +1 888 818 0436

E-mail: help@momentumcam.com

Version 1.0

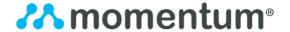

www.momentumcam.com